# **การตกแต่งรูปแบบและสีสันของเว็บไซต์**

**กรุณาอ่าน : การตกแต่งสีสันและรูปแบบของเว็บไซต์ต้องระมัดระวังในการเซทค่า เพราะหากเซทค่าผิดพลาดแล้ว อาจจะมีผลท าให้การแสดงผลหน้าเว็บไซต์ไม่สมบูรณ์ได้ ดังนั้นควร ท าการ copy เทมเพลตเว็บไซต์ส ารองไว้ ในกรณีที่เซทค่าผิดพลาด**

**1. ตรวจสอบว่าได้ท าการ copy เทมเพลตเว็บไซต์ไว้แล้วหรือยัง ไปที่ค าสั่ง ส่วนเสริม > เทมเพลต > รูปแบบ**

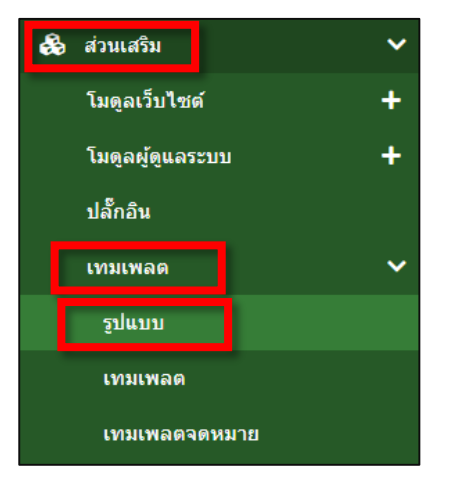

**2. ตรวจสอบว่าได้มีการคัดลอก YOOtheme – Default แล้วหรือยัง หากยังไม่ได้ท าการคัดลอก** 

**ให้ท าการคัดลอกก่อนเซทค่าเทมเพลต**

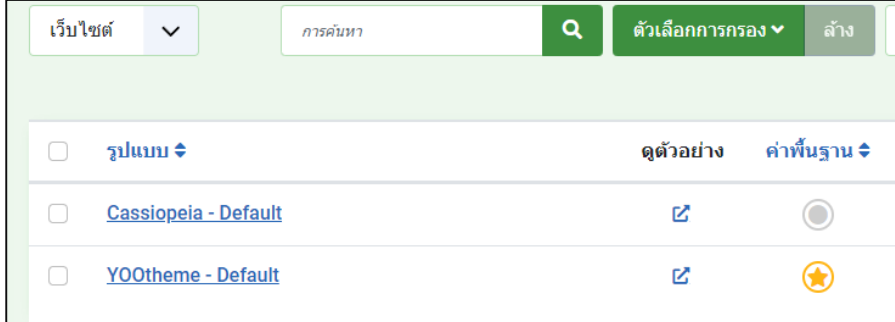

**3. คลิกถูกเลือกเทมเพลต YOOtheme – Default กดปุ่ม คัดลอก**

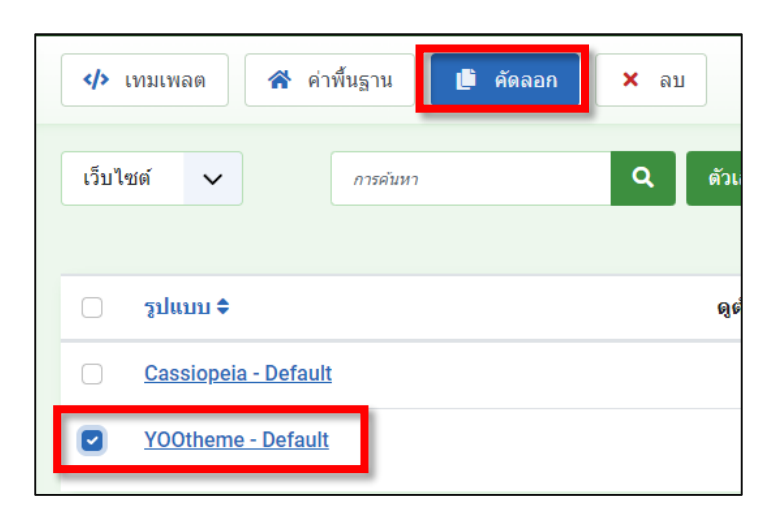

**4. จะได้ YOOtheme – Default (2) เพื่อใช้เป็น เทมเพลตส ารอง ในกรณี ที่ YOOtheme – Default ปกติเสียหาย**

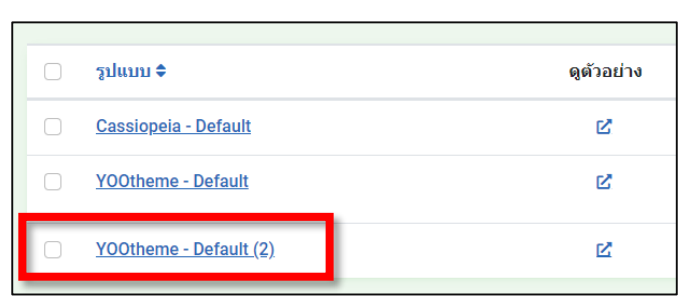

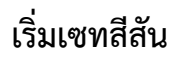

**การเปลี่ยนสีสันและรูปแบบเทมเพลต**

**\*\* ข้อสังเกต หากในแต่ละส่วนที่ท่านเซทเห็น ค่าสีบางค่า เป็นสีเขียว ซึ่งจะเป็นสีเริ่มต้นที่ทาง ศสท. เซทไว้ให้ก็ สามารถเปลี่ยนค่าสีเขียวนั้นเป็นสีอื่นได้ตามต้องการ**

**\*\* การเซทค่าจะต้องเข้าไปเซทค่าที่ YOOtheme – Default เท่านั้น**

**\*\* เมื่อท าการเซทค่าสีสันหรือส่วนต่างๆ ของเทมเพลต ควรเซทให้เสร็จเรียบร้อยก่อนแล้วค่อยบันทึกทีเดียว**  ี เพราะหากเซทค่าเทมเพลตเสียหายแล้วบันทึกไปแล้ว ก็จะทำให้รูปแบบเว็บไซต์นั้นทำงานทันทีและเว็บไซต์ **อาจจะแสดงผลไม่สมบูรณ์ได้**

**\*\* หากเซทค่าเทมเพลตแล้ว เสียหายจะคืนค่ากลับมาค่าเดิมให้ กดปุ่ม รีเฟรช 1 ครั้ง ค่าทุกอย่างจะกลับมาค่า เดิม กรณีนี้ใช้ได้ในกรณีที่เซทค่าเทมเพลตแล้วยังไม่ได้บันทึกแล้วเท่านั้น**

**1. คลิกที่ รูปแบบบรรทัดที่ 2**

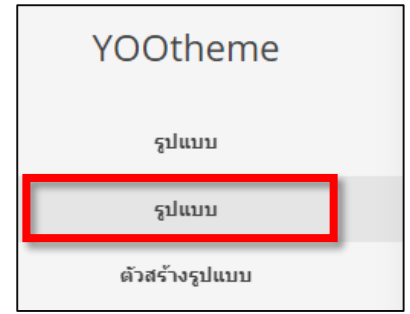

**2. ข้อสังเกต เมื่อเราเอาเมาส์ไปชี้ตรงส่วนไหนในส่วนของตัวอย่างเทมเพลต ระบบจะแสดงชื่อของส่วนนั้นให้ เราทราบ เพื่อให้เราไปเซทค่าให้ถูกต้องในส่วนนั้น**

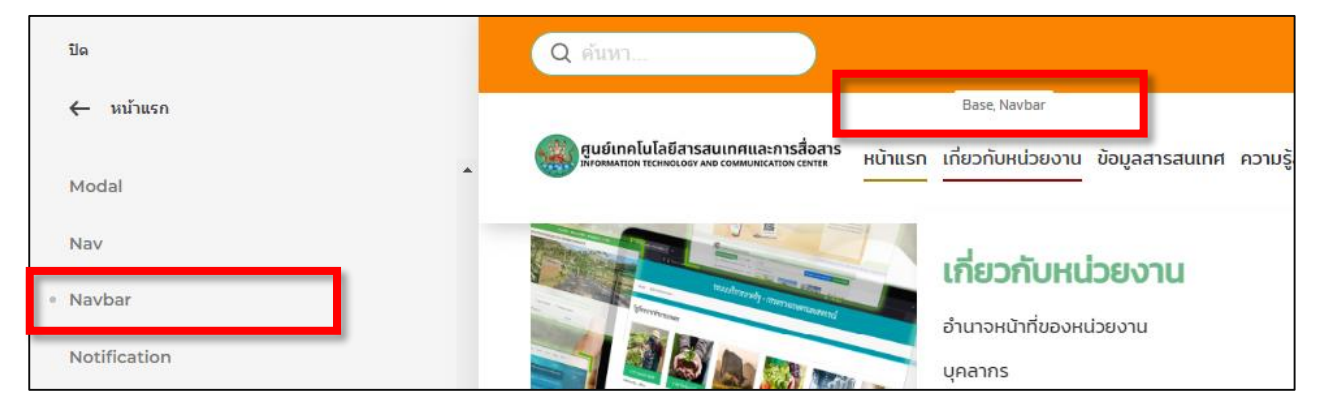

**1. ไปที่ส่วนเสริม > เทมเพลต > รูปแบบ**

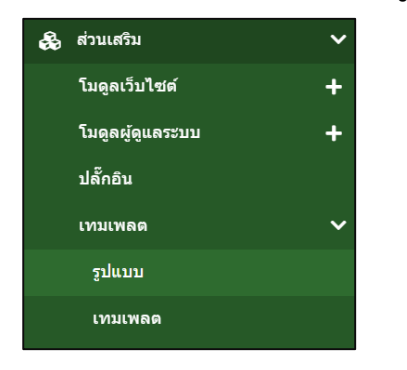

# **2. คลิกที่ Yootheme และคลิกปุ่ม Customize**

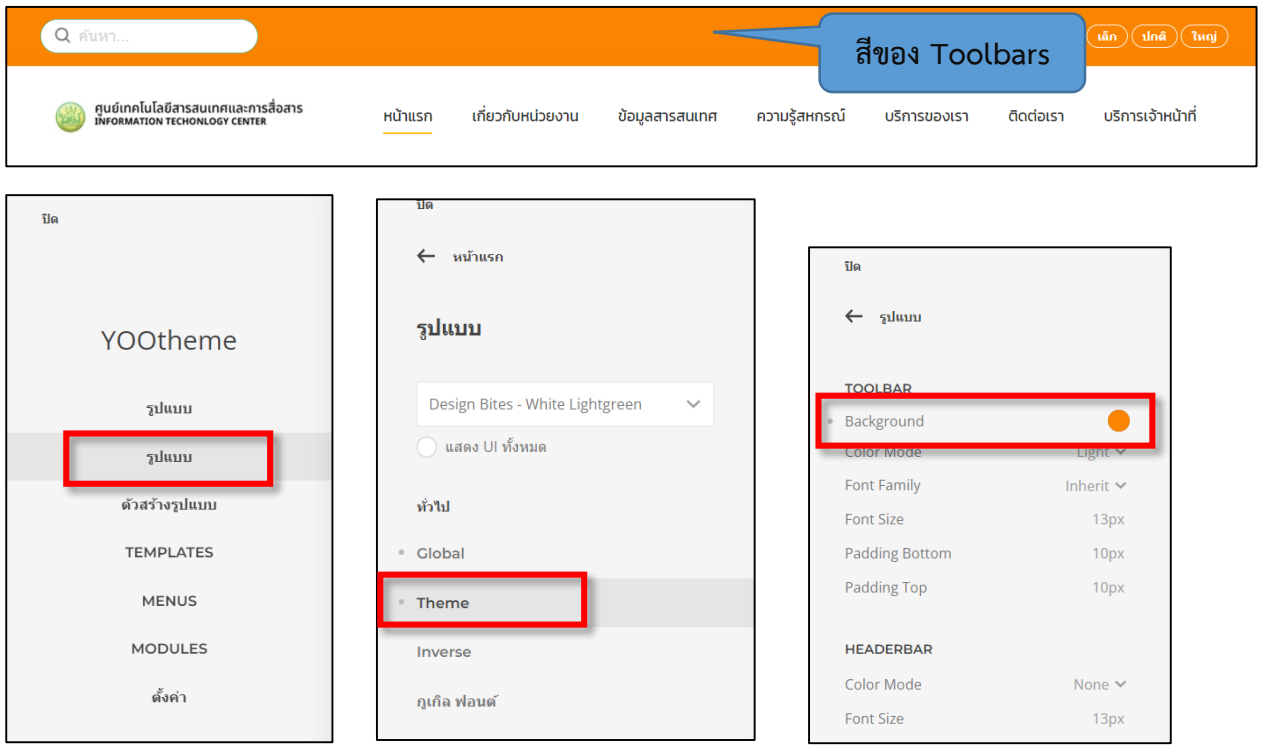

#### **ส่วน NavBar คือส่วนของเมนู**

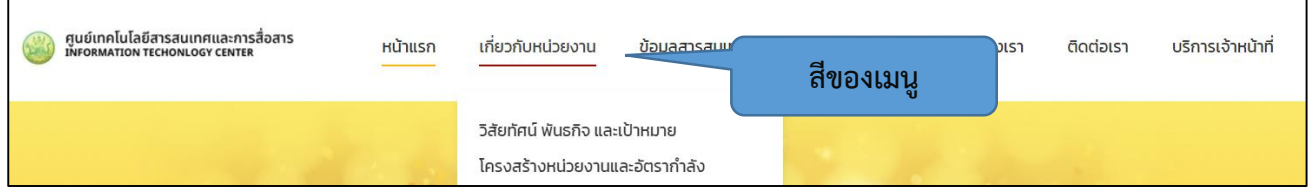

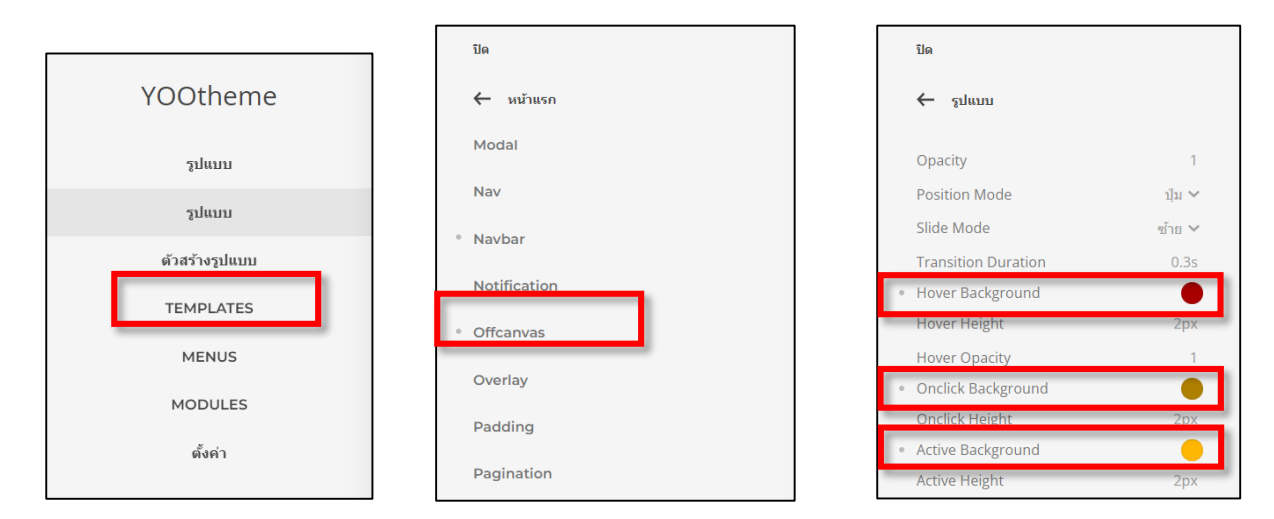

#### **ส่วน SubNav**

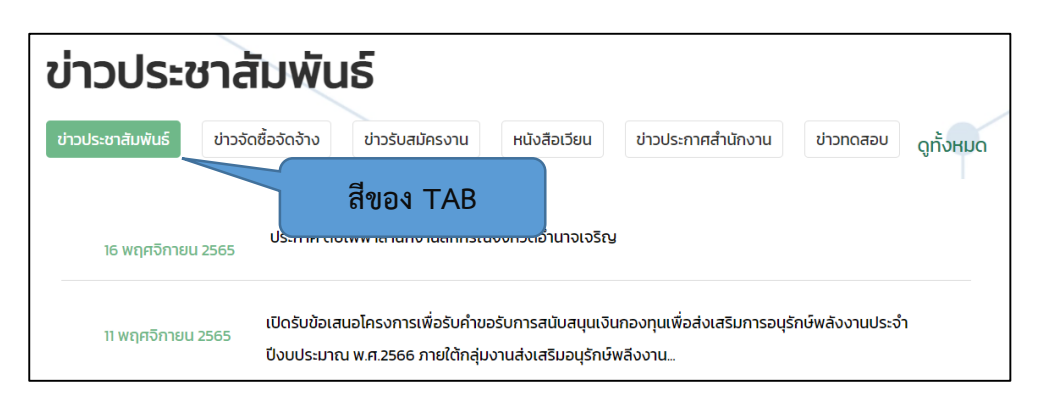

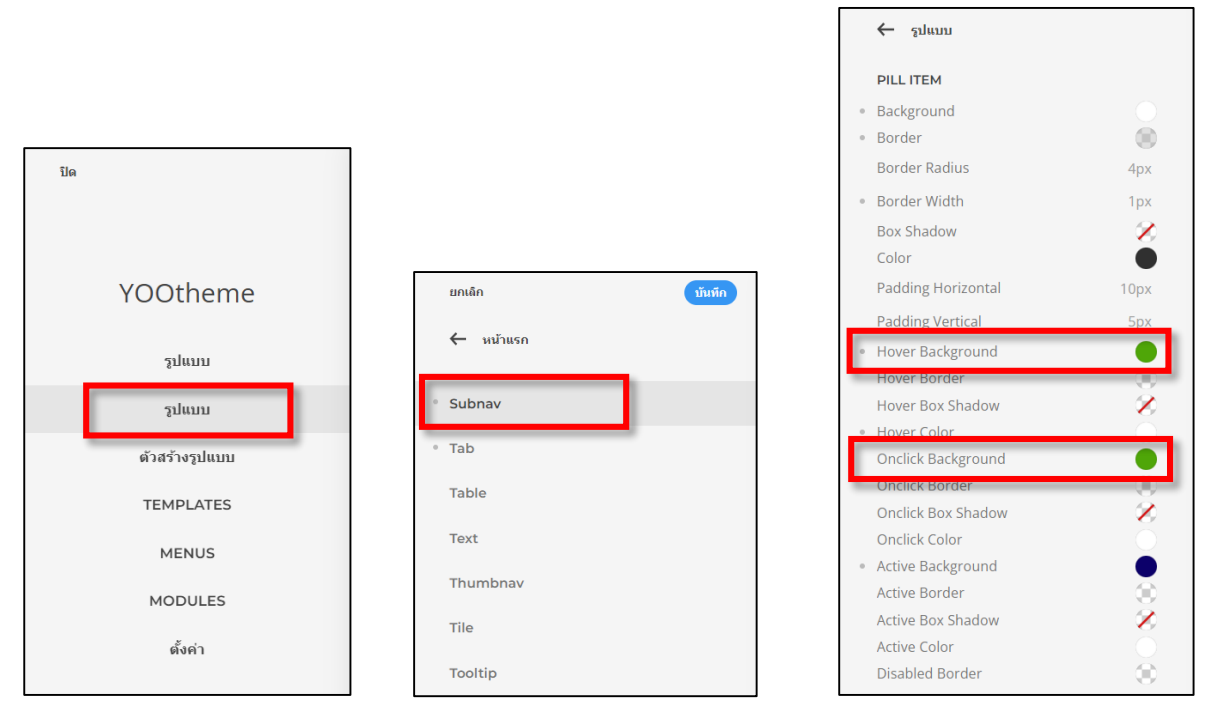

#### **ส่วนของ Section**

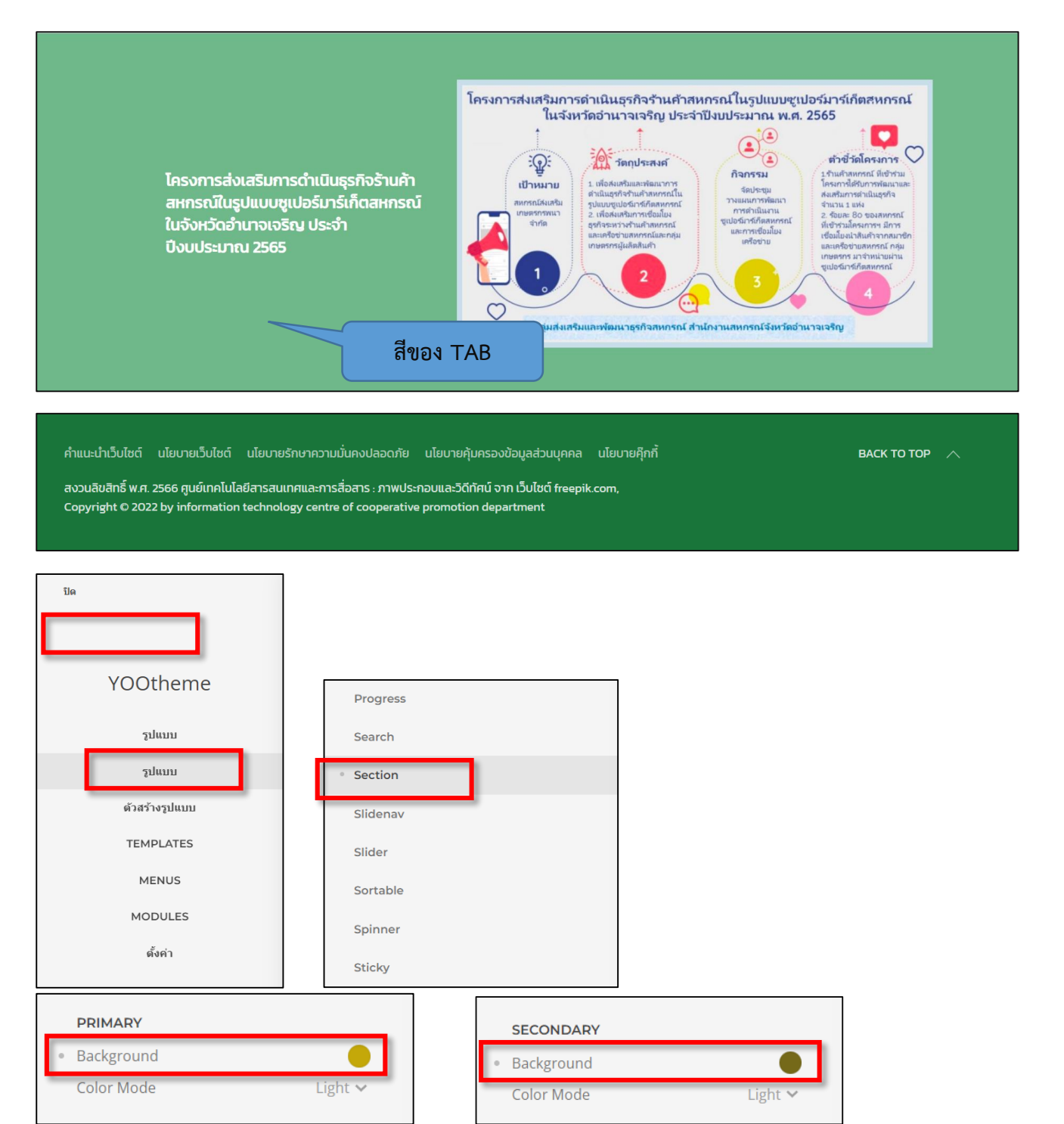

**การเพิ่มส่วนของ Section เพื่อแทรกข้อมูลเพิ่มเติม**

- $\,$ \*\* การเพิ่มหรือจัดการในส่วนของ section ในเทมเพลต ต้องมีความระมัดระวังในการเซทค่า เพราะอาจจะทำ
- **ให้หน้าเว็บไซต์แสดงผลผิดเพี้ยนได้**
- **1. ไปที่ TEMPLATES คลิกที่ปุ่ม ตัวสร้างรูปแบบ**

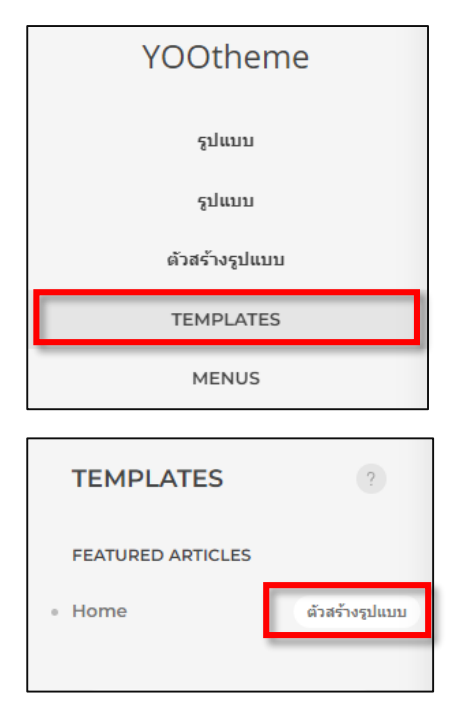

**2. จะแสดงส่วนของ Section ในตัวรูปแบบเทมเพลตเว็บไซต์ กรุณาเซทอย่างระมัดระวัง**

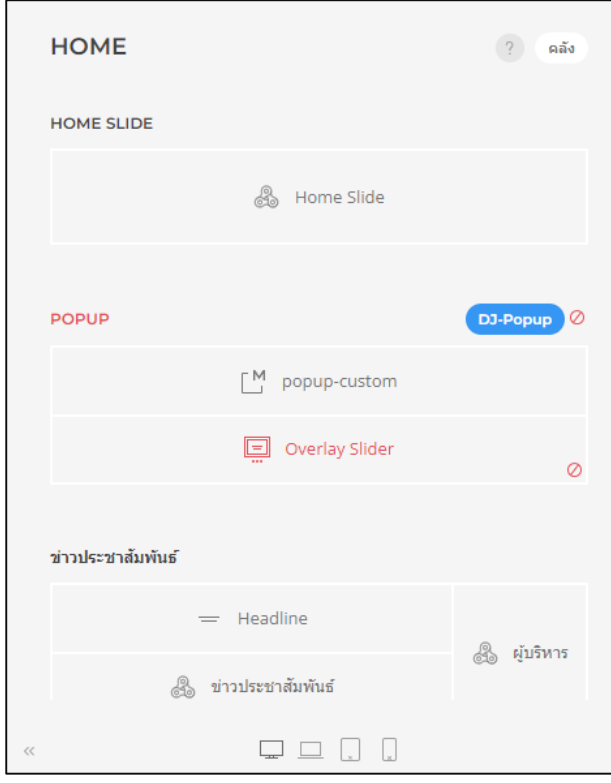

**3. หากต้องการเพิ่ม Section ให้น าเมาส์ไปวาง บริเวณ ส่วนที่ต้องการแทรก section นั้น ให้ขึ้นสัญลักษณ์ + จากนั้นคลิกที่สัญลักษณ์ + เพื่อเพิ่ม section**

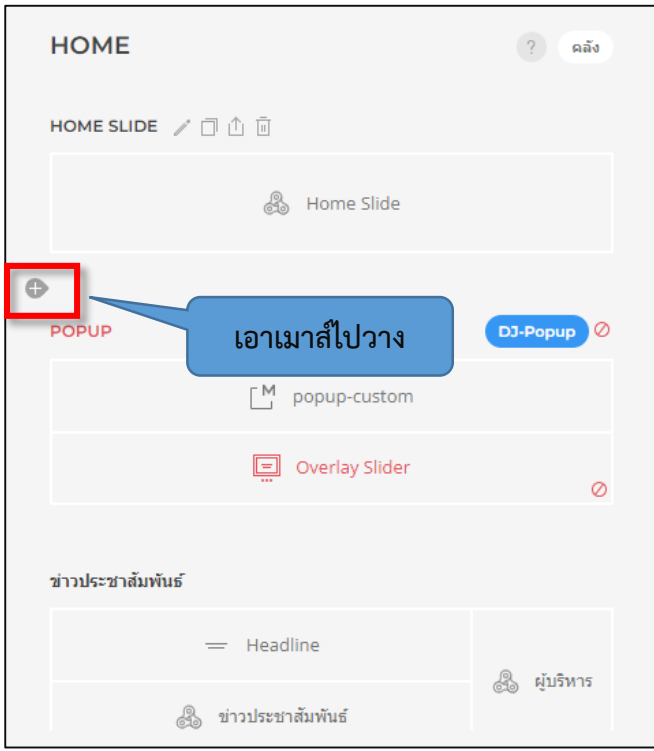

**4. จากนั้นจะได้ section เปล่าๆ ขึ้นมา**

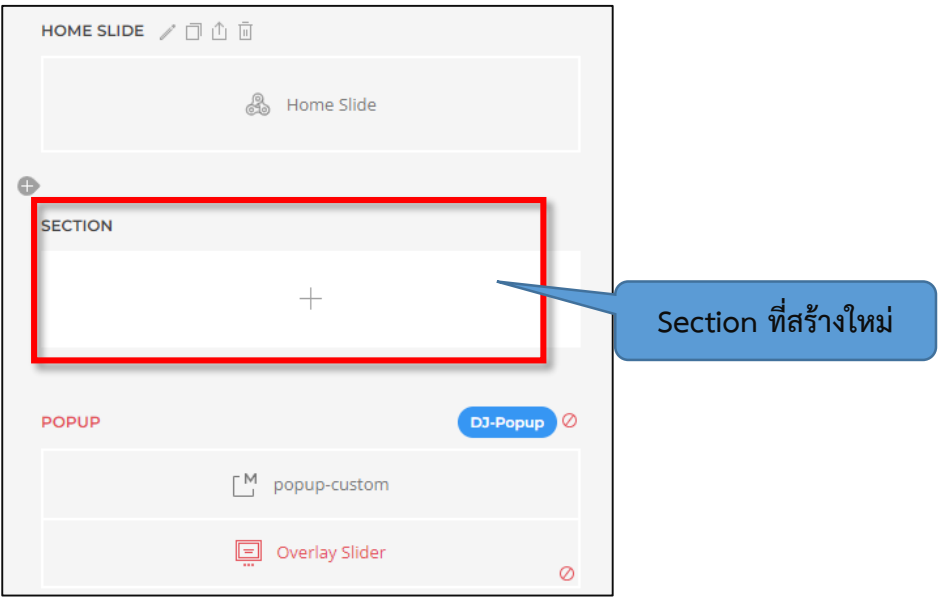

**5. ตั้งชื่อ Section ที่สร้างใหม่ คลิกที่สัญลักษณ์รูปดินสอ**

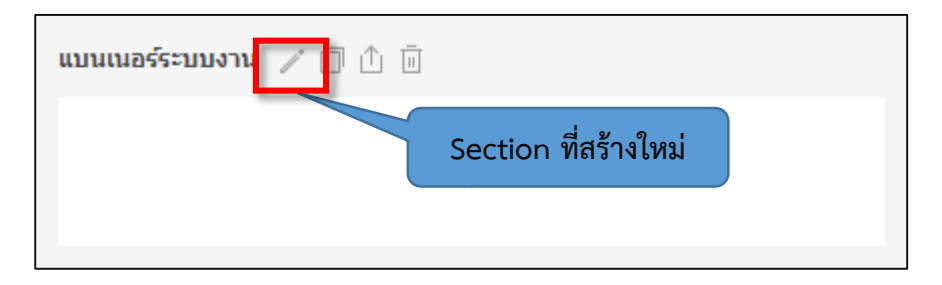

# **6. ตั้งชื่อ ในช่องชื่อและบันทึกรูปแบบ**

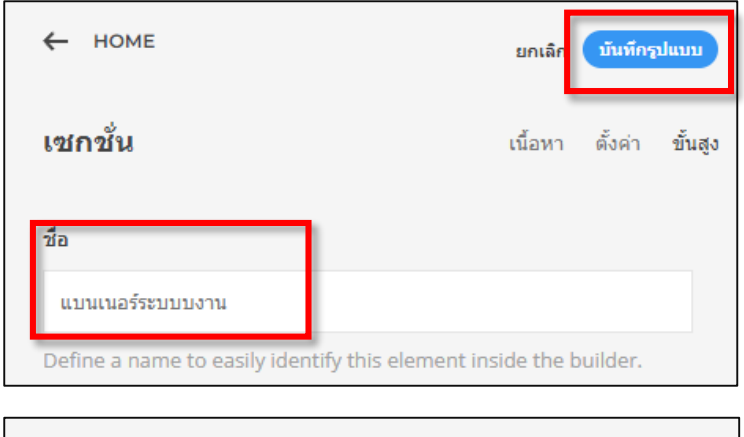

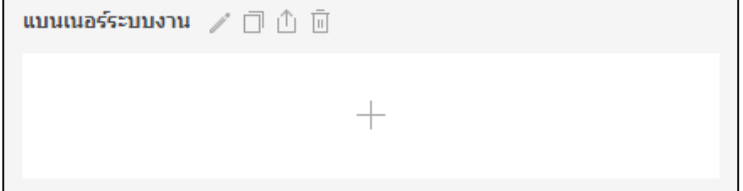

**7. หากที่ต้องการเพิ่มข้อความหัวข้อ section แบบตัวอย่าง**

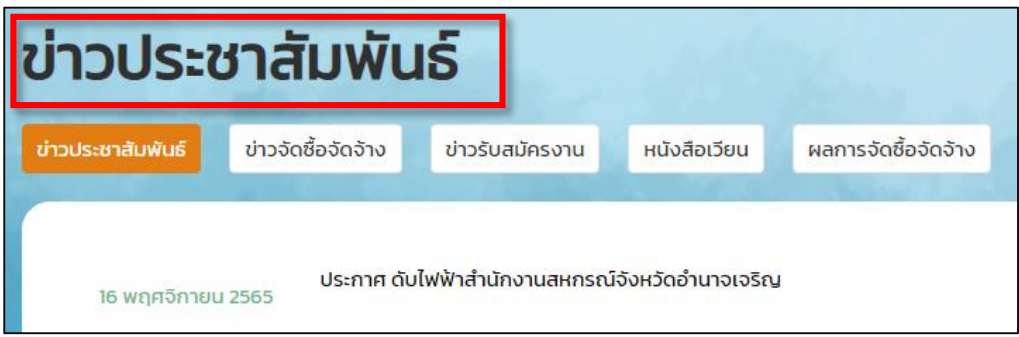

**8. คลิกที่ปุ่ม เครื่องหมาย +**

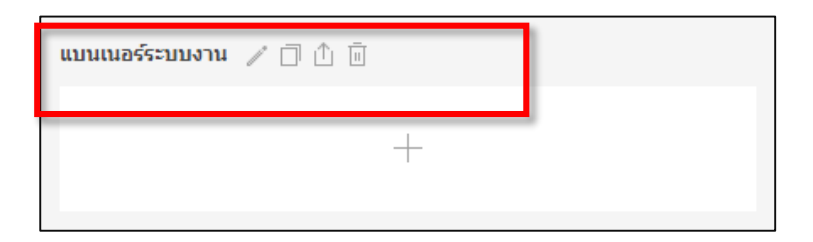

#### **9. คลิกเลือก Headline**

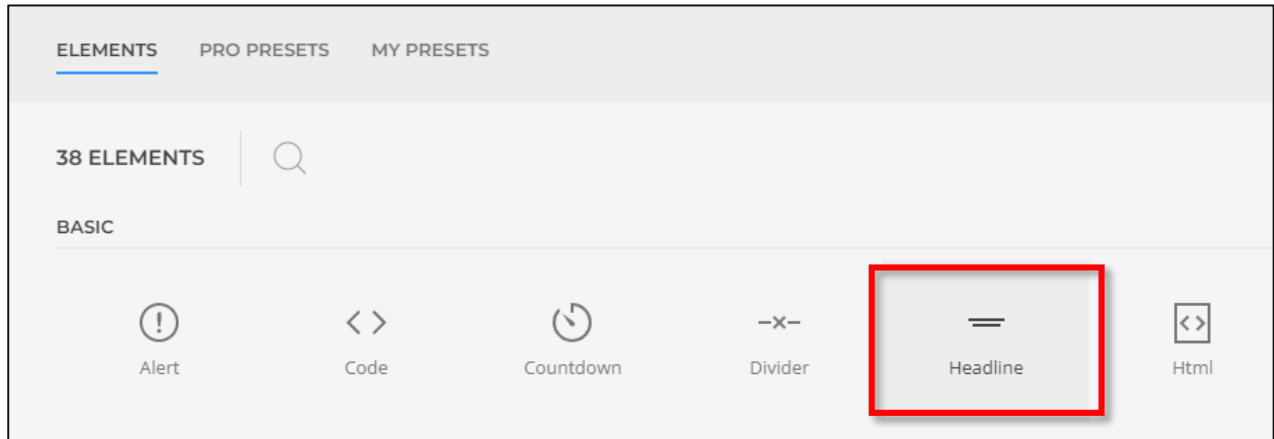

### **10. คลิกที่ head line และใส่ข้อความตามต้องการ**

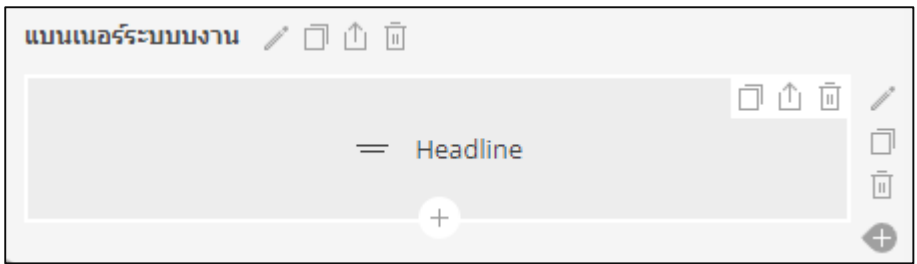

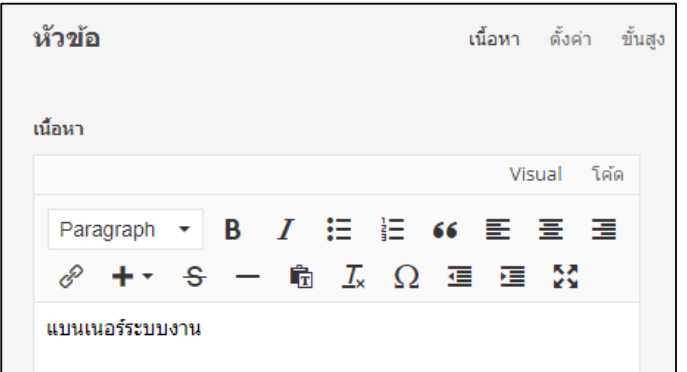

## **11. คลิกที่เครื่องหมาย + เพื่อเพิ่มอิลิเม้นท์**

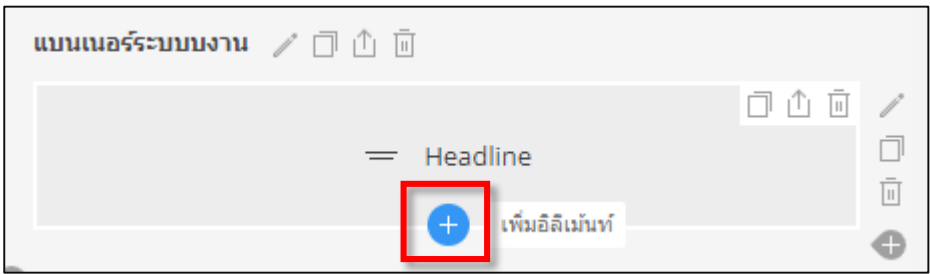

# **12. เลือก widget kit หรือ โมดูลที่ต้องการ**

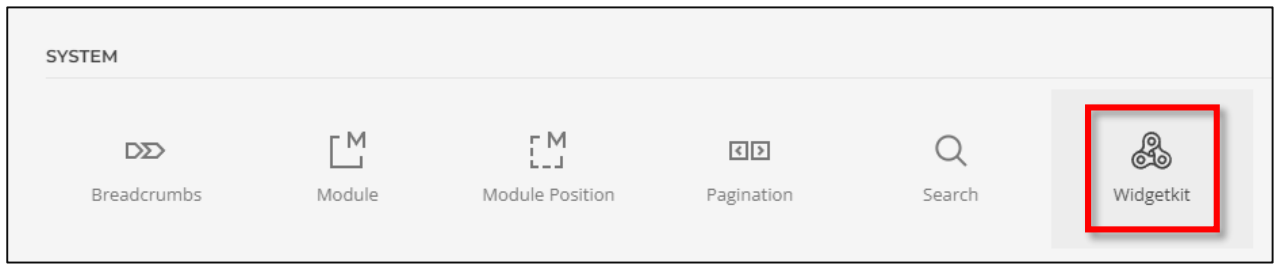

# **13 คลิกที่ widgetkit เพื่อแทรก Widgetkit ที่ต้องการ**

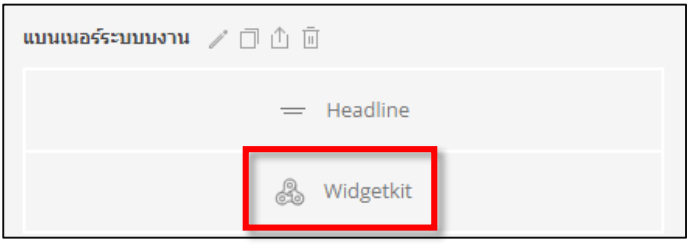

# **14. เลือก Widgetkit ที่ต้องการ**

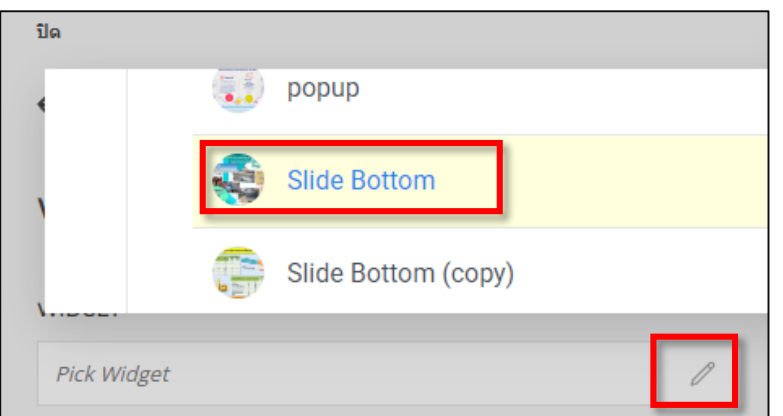

**15. ท าการบันทึกรูปแบบ section ที่ต้องการก็จะปรากฏที่หน้าเว็บไซต์**

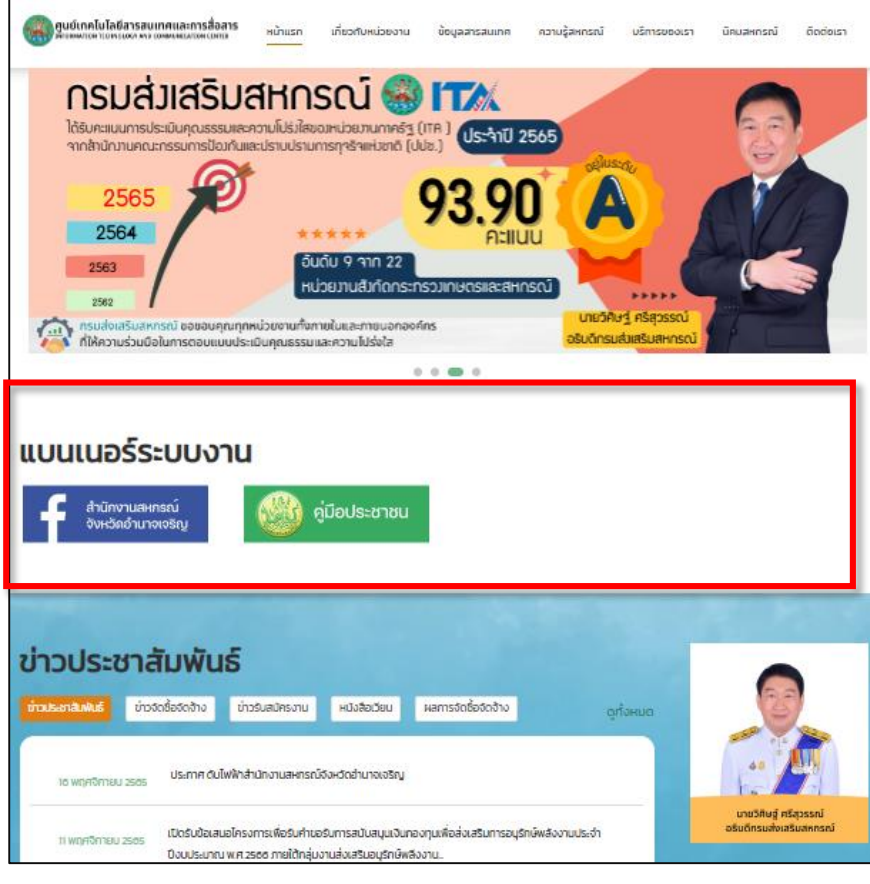

### **เปลี่ยนพื้นหลัง section ที่สร้างใหม่**

#### **1. คลิกที่สัญลักษณ์ ดินสอ**

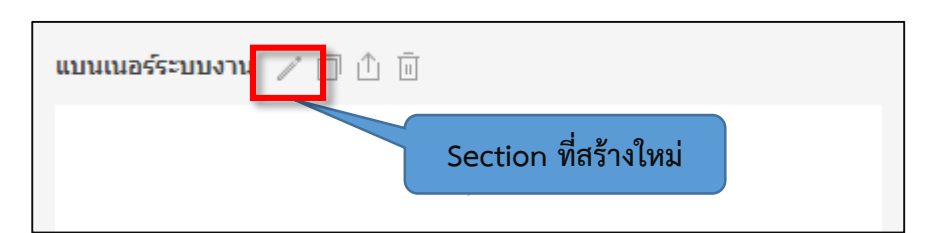

**2. ในส่วนรูปให้ เลือกรูปที่เป็นพื้นหลังโดยนามสกุลไฟล์เป็น png เท่านั้น**

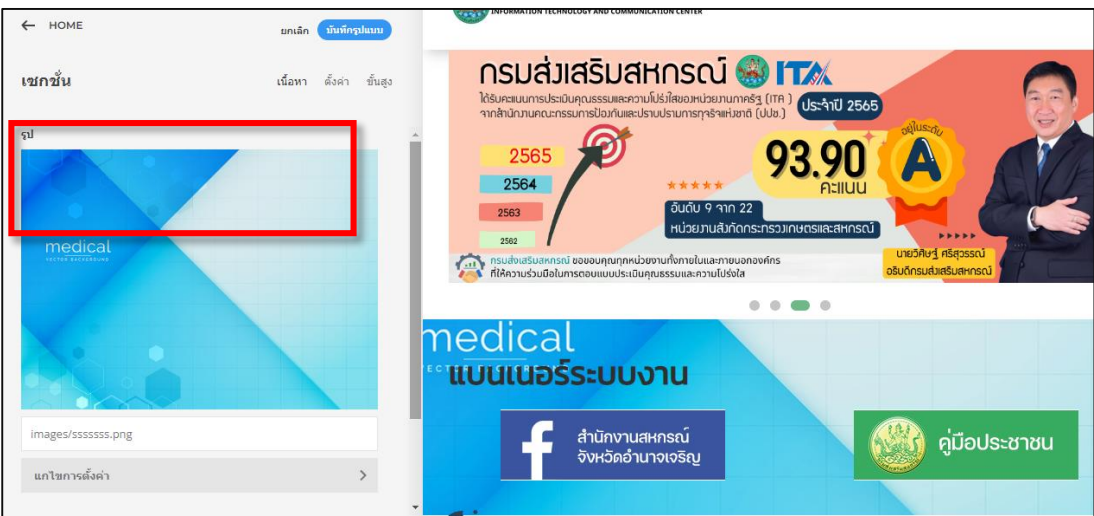

**3. จากนั้นบันทึกรูปแบบก็จะได้พื้นหลังตามต้องการ**

#### **การสลับส่วนของ Section**

**1. เอาเมาส์ไปวางที่ชื่อของ section ให้เมาส์เป็นลูกศร สีแฉก ท าการคลิกค้างและเลื่อนสลับตามต้องการ**

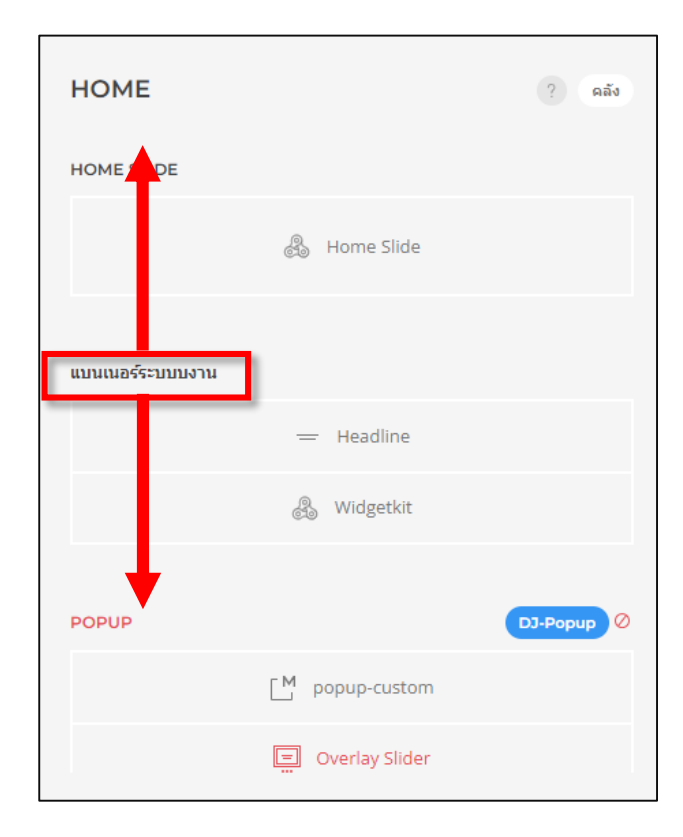